## COPYING THE GRADE CENTER

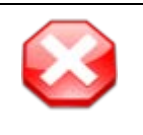

## **Do you have Tests, Assignment Dropboxes, or Graded Discussions?**

Do not copy your Grade Center if you use any of these items. Please consult with an Instructional Designer about the best option for you.

To copy your Grade Center from one course to another:

- A. Access your **course with your Grade Center setup**
- B. On the **Control Panel** go to the **Packages and Utilities** section and click **Export/Archive Course**.

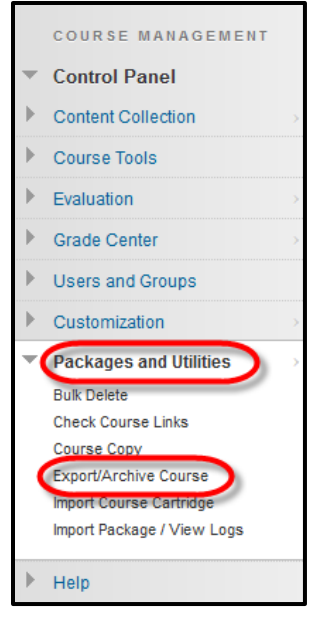

C. On the **Export/Archive Course** page, click **Export Package** on the action bar.

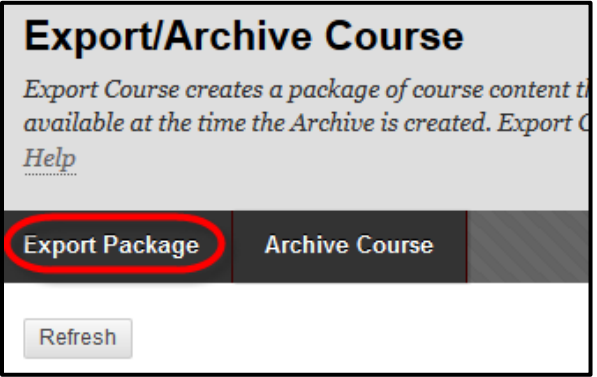

D. On the **Export Course** page, under **File Attachments**, leave the default options selected

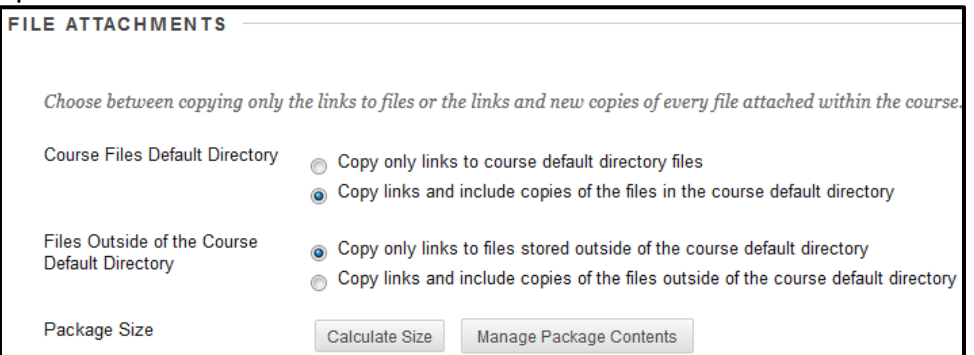

E. Under **Select Course Materials**, select the option for **Grade Center Columns and Settings**.

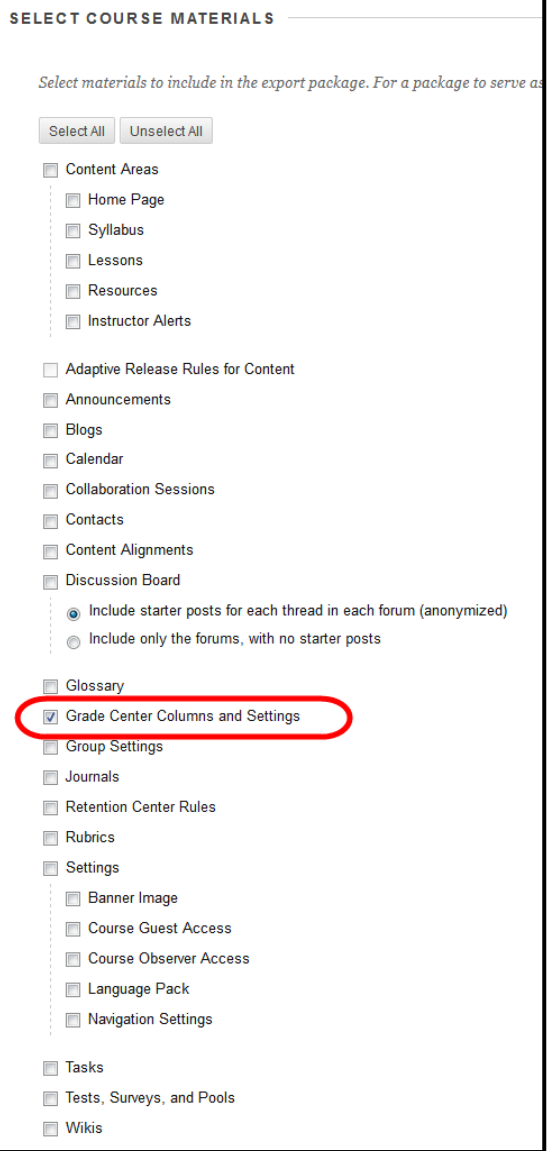

- F. Click **Submit**.
- G. You will be returned to the **Export/Archive Course** page. A **green banner** will appear at the top of the page. When you receive an email in your WTAMU Outlook account that archive file is complete, click **Refresh**.

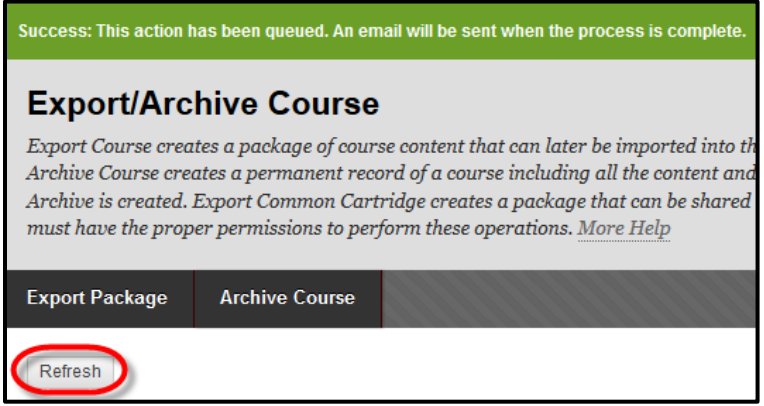

*Note*: Do not work on this course while the Export file processes. You may work on *other* courses while the Export file processes.

H. On the Export/Archive Course page, the Export file will appear in the list. Click the link for the Zip file.

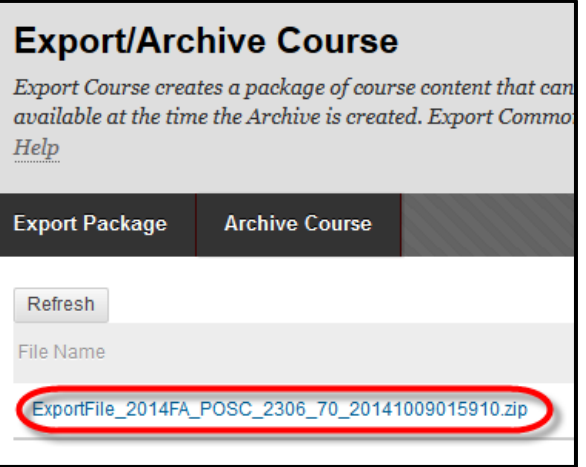

I. You will be prompted to save the .zip file to your computer.

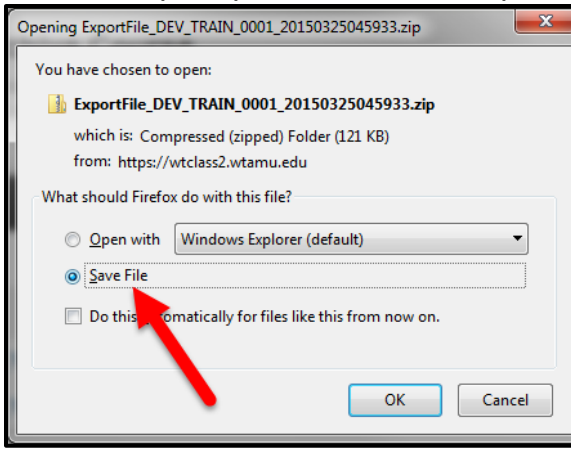

**Save** the file. You may want to save the file to your desktop or a folder on your computer. You will need this file to import the content into your new course. (DO NOT open the downloaded .zip file. If opened, the package should not be imported.)

J. Go to your new (empty) course. Go to the **Control Panel** > **Packages and Utilities** > **Import Package/View Logs**.

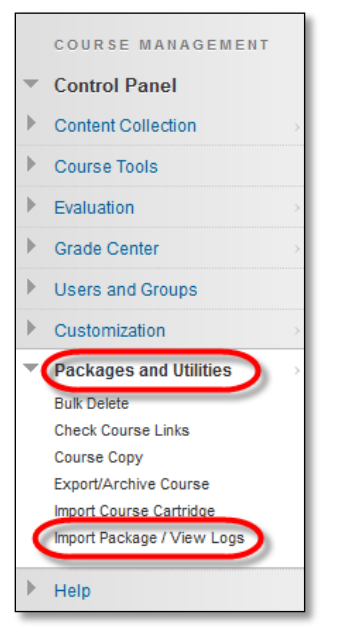

K. In the action bar, select **Import Package**.

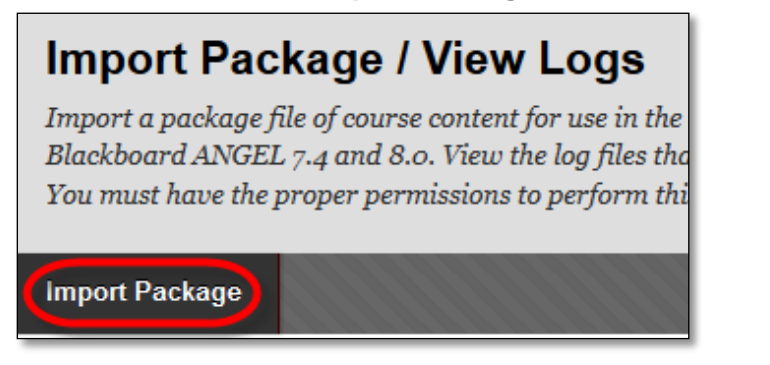

L. In the Select a Package section, select the **Browse My Computer** button.

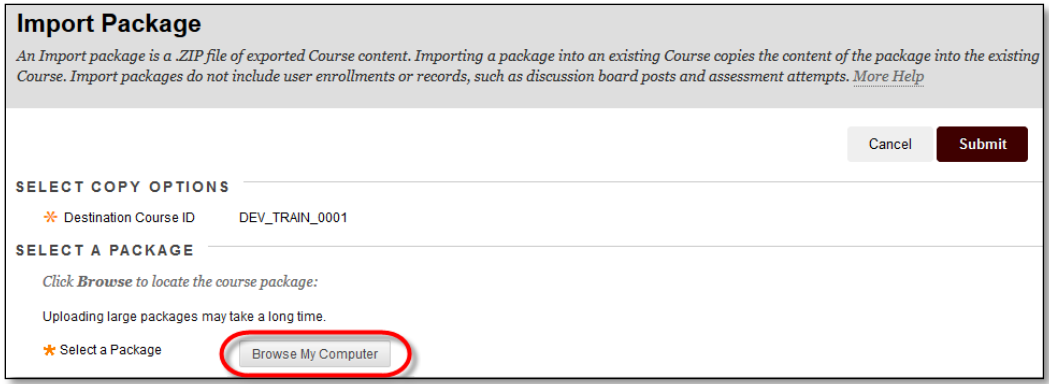

M. **Select** and **Open** the previously saved file

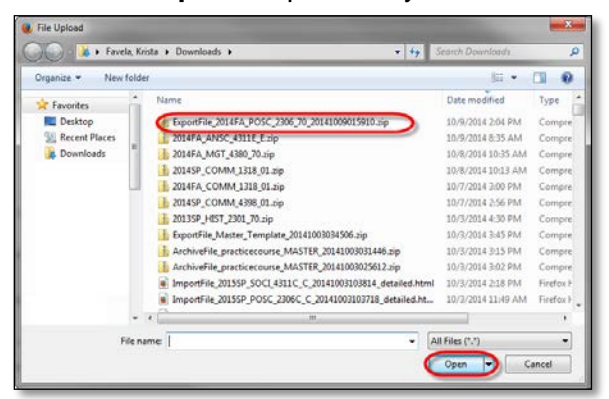

N. Select the **Select All** button, change the setting under Discussion Board to **Include only the forums, with no starter posts**.

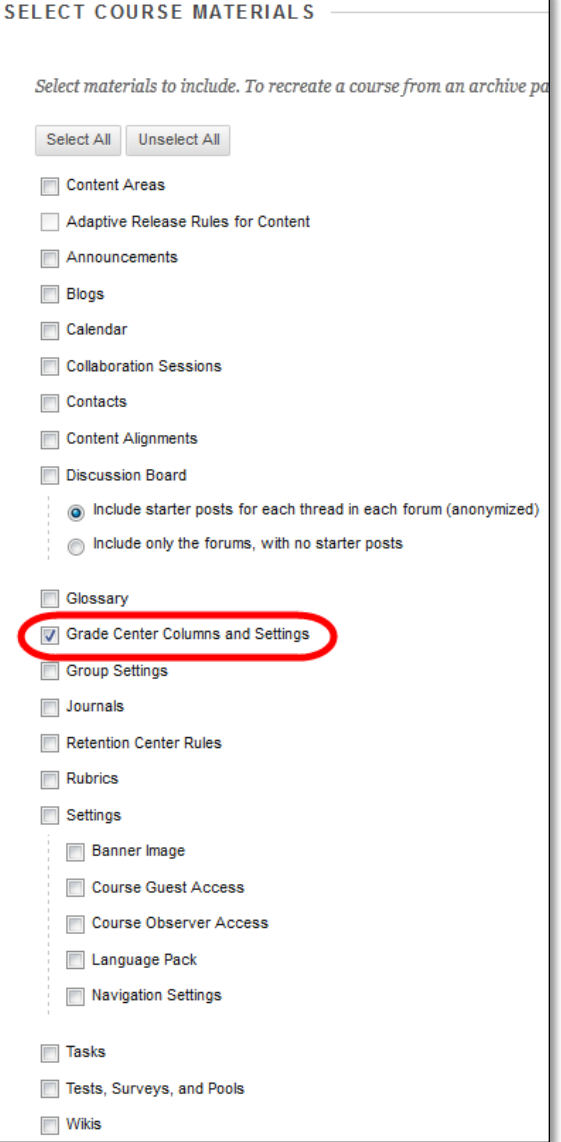

- O. Click **Submit.**
- P. When you receive an email that the Import process has been completed, you may begin editing your content.

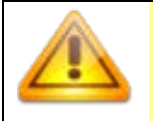

*Note*: Grade Center items may begin to appear before you receive an email. Until you receive an email the system may still be processing your Grade Center. **Do not re-import your file** or you will have imported the Grade Center twice.

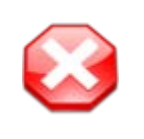

## **What if not all my Grade Center items appear?**

If your Grade Center is missing items or no items appear, log out of Blackboard, and wait 15 minutes before returning. If items are still missing contact the Help Desk or an Instructional Designer.